المملكة العربية السعودية وزارة التعليم جامعة األميرة نورة بنت عبدالرحمن عمادة القبول والتسجيل

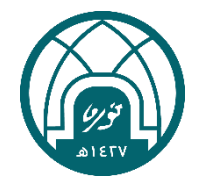

## الدليل الإرشادي لخدمة إخلاء الطرف الإلكتروني للخريجات

لطب إخالء الطرف من الجامعة يلزم االتي-: أوال:ً الدخول لبوابة لخدمات اإللكترونية على موقع الجامعة : ثانياً: إدخال اسم المستخدم ويمثّل (الرقم الجامعي) وكلمة المرور الخاصة بالطالبة ومن ثم الضغط على دخول.

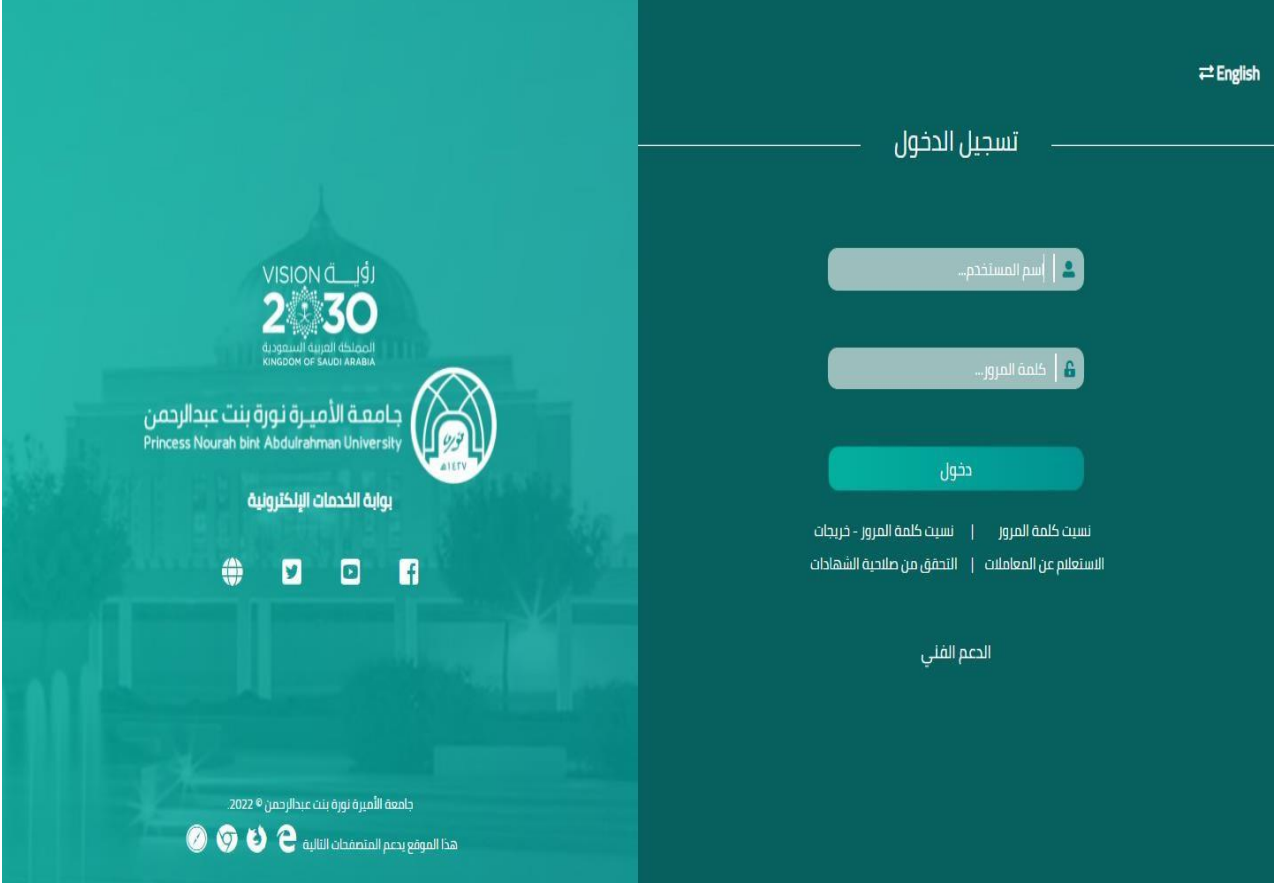

ثالثا : ستظهر لك على يمين الصفحة أيقونة الخدمات اإللكترونية حيث يلزمك الضغط عليها ً وبعد الضغط عليها ستظهر لك قائمة منسدلة بالعديد من الخدمات اختاري منها خدمات أكاديمية ثم يتوجب عليك الضغط على (طلب إخلاء طرف )

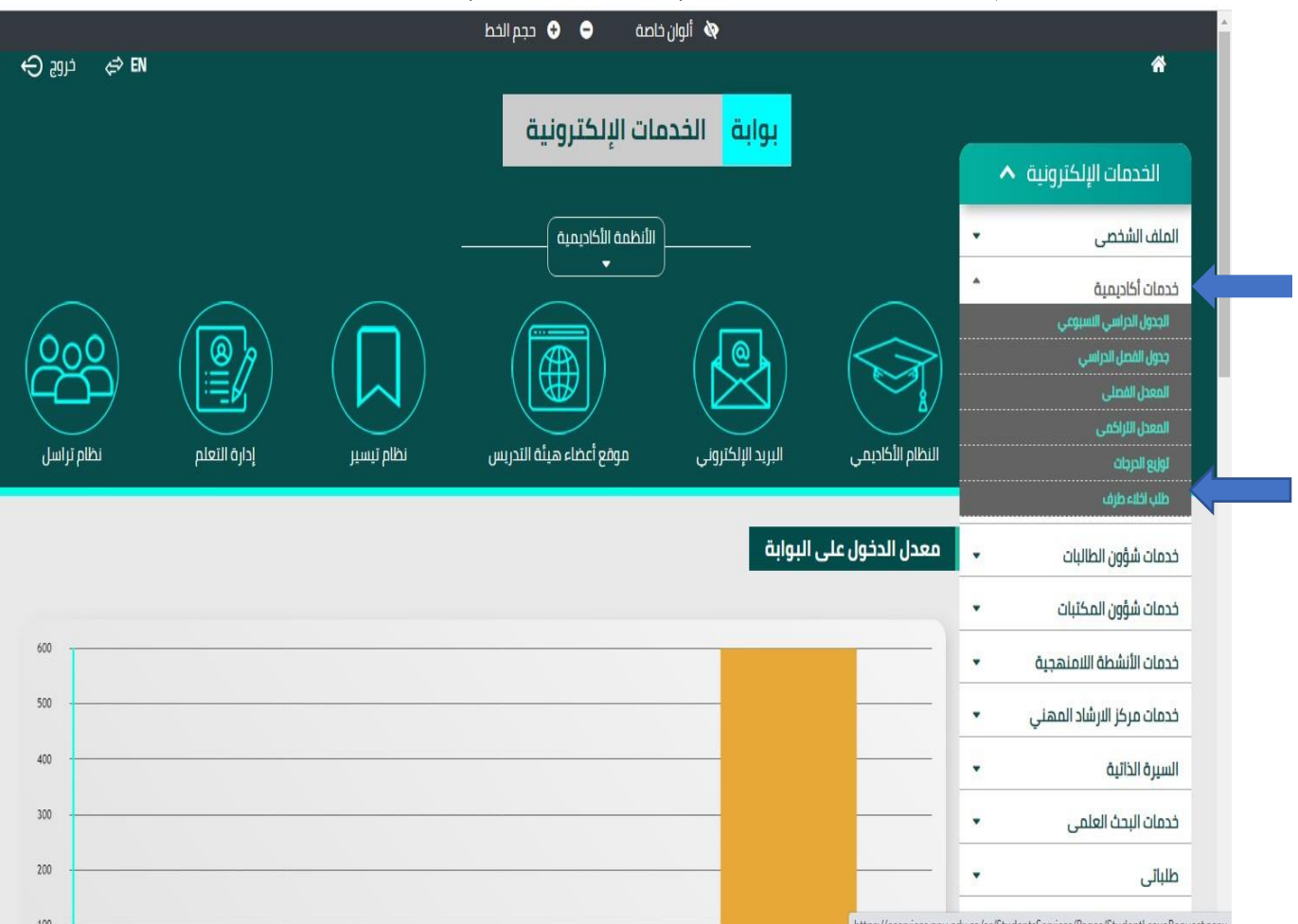

رابعا: ستظهر لك صفحة الدخول للخدمة ويلزم عليك إدخال اسم المستخدم ويمثل )الرقم ً الجامعي ) والرقم السري ثم الضغط على تسجيل الدخول .

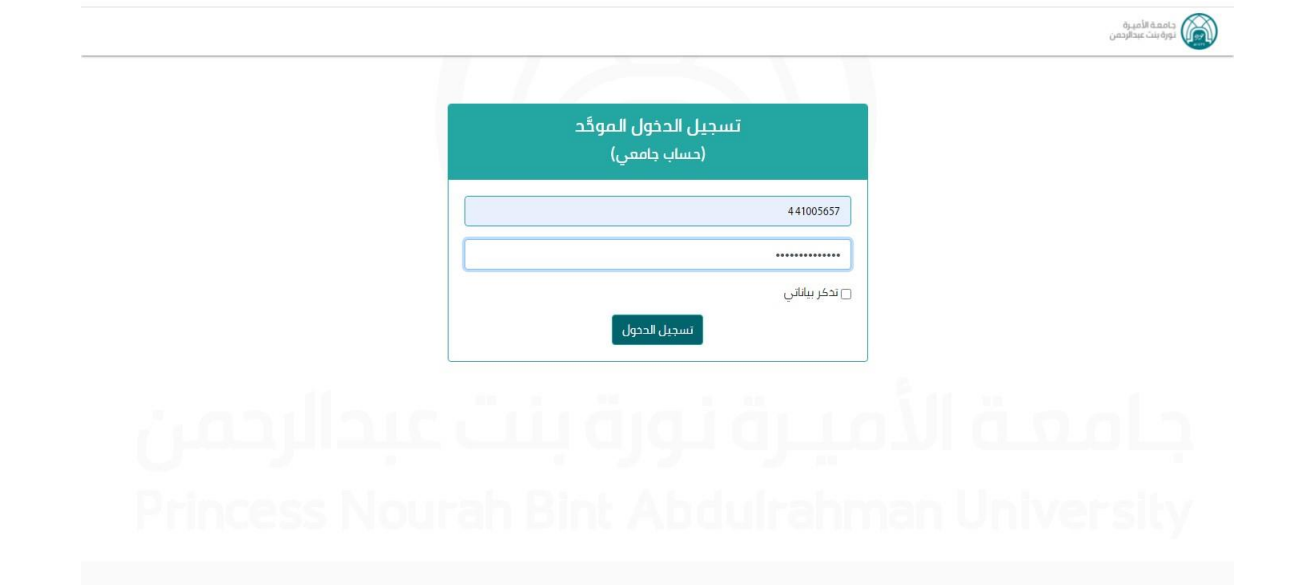

خامسا:ً ستظهر لك صفحة الخدمة نأمل اختيار خدمات أكاديمية ثم اختيار اخالء طرف .

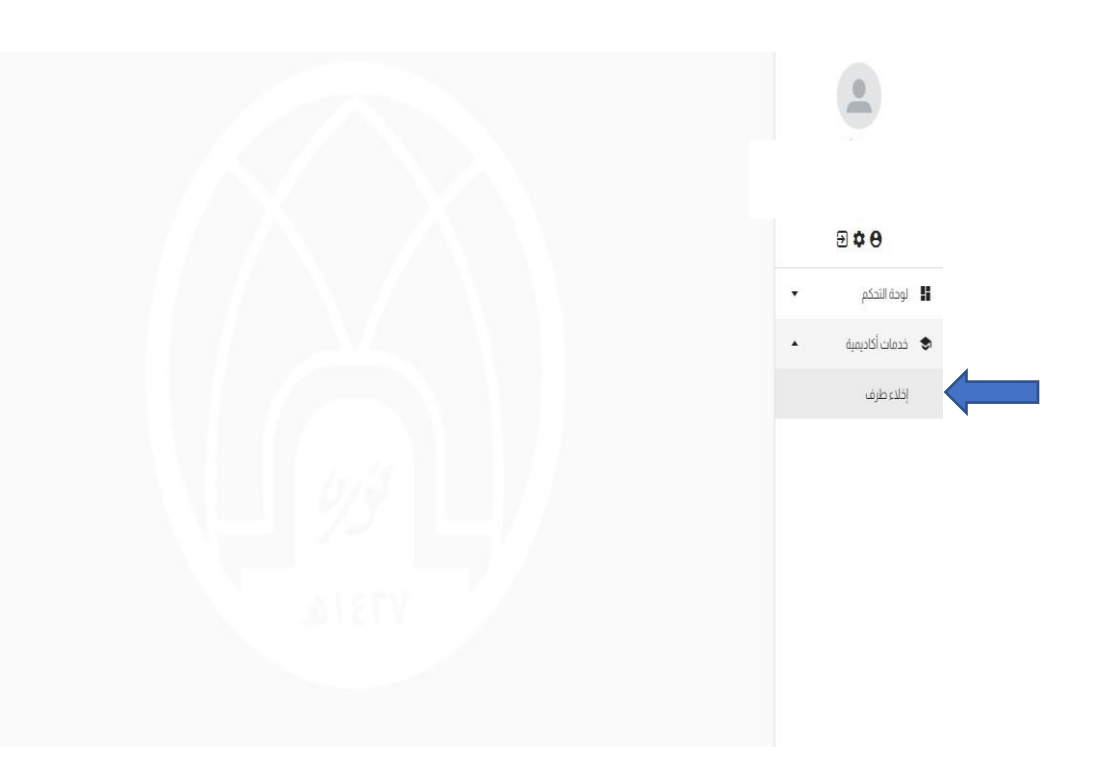

## سادساً : ستظهر لك صفحة الشروط والأحكام

يتوجب عليك قراءتها ثم الضغط على الموافقة في أسفل الصفحة ثم إرسال الطلب واالنتظار حتى ظهور الرسالة التي تفيد بإنهاء تقديم الطلب .

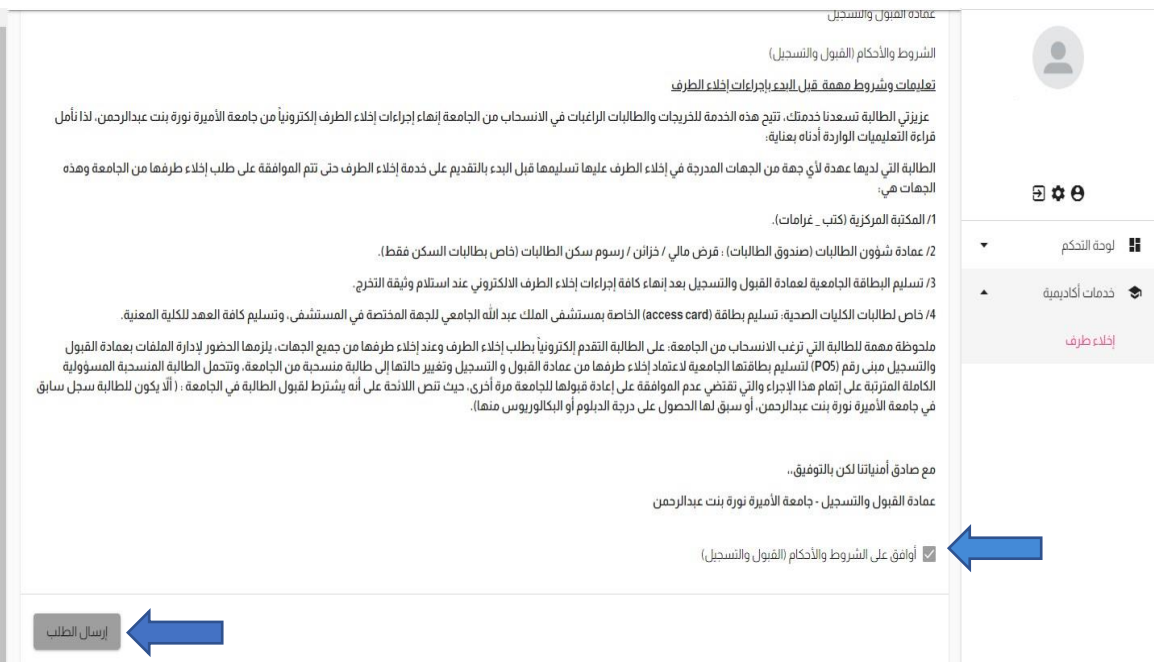

## سابعا:ً في حال عدم وجود عهدة مع أي جهة في الجامعة ستظهر لك رسالة تفيد بإنهاء إخالء طرفك بنجاح.

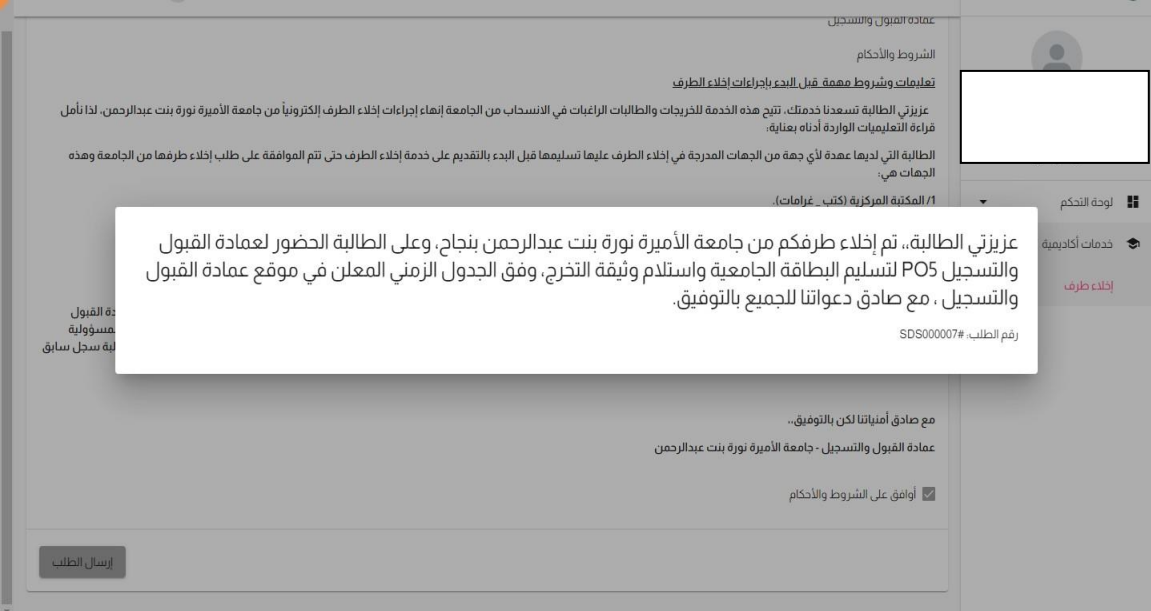

## ثامناً: في حال وجود متعلقات مع أي جهة يمكنك متابعة طلبك بالذهاب إلى لوحة التحكم والضغط على أيقونة – (طلباتي ). على يمين الصفحة

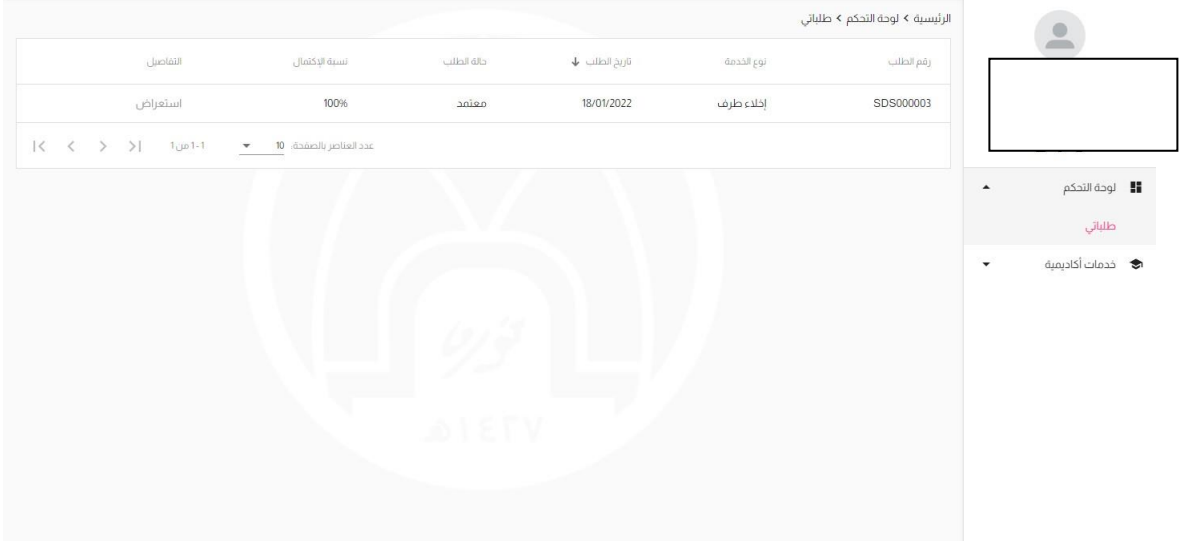